## **「きりはらの森」管理者権限を使用したインストール方法のご案内**

## ※注意※ 管理者権限が必要になりますので、管理者権限のアカウントをご用意ください。

1. C:\Program Files (x86)\Common Files\Adobe AIR\Versions\1.0 に移動します。

ローカルディスク(C) → Program Files (x86) → Common Files → Adobe AIR → Versions → 1.0

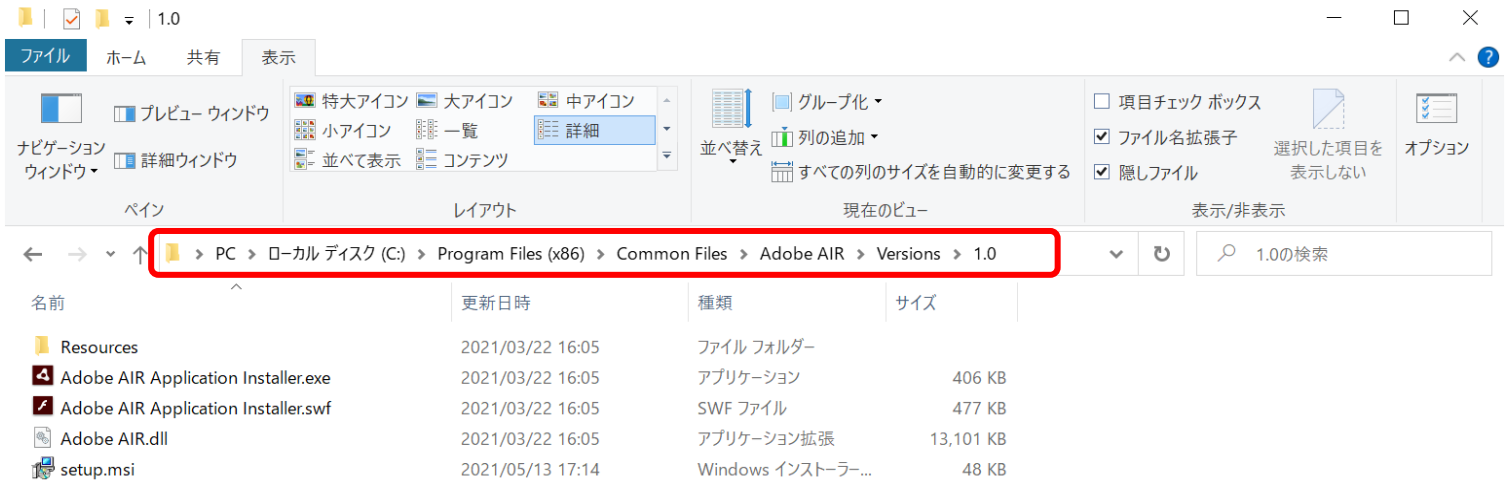

5個の項目

## E

2. Ctrl キーを押したまま、Adobe AIR アプリケーションの Installer.exe(Adobe AIR Application Installer.exe) を選択し、 右クリックして、「管理者として実行」をクリックします。ウィンドウが開くまで、Ctrl キーから指を離さないでください。

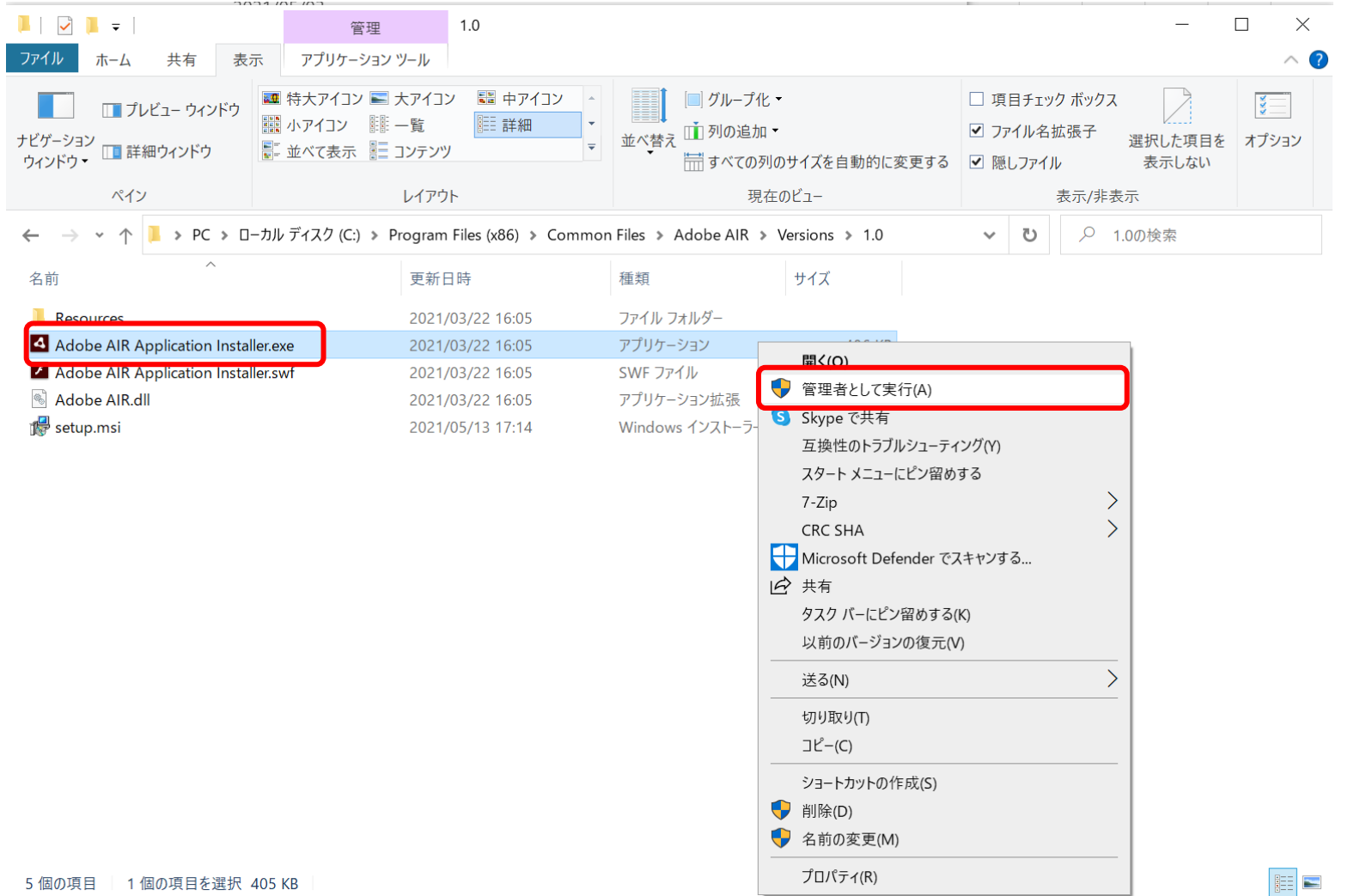

3.「このアプリがデバイスに変更を加えることを許可しますか?」の画面がでましたら、「はい」をクリックしてください。

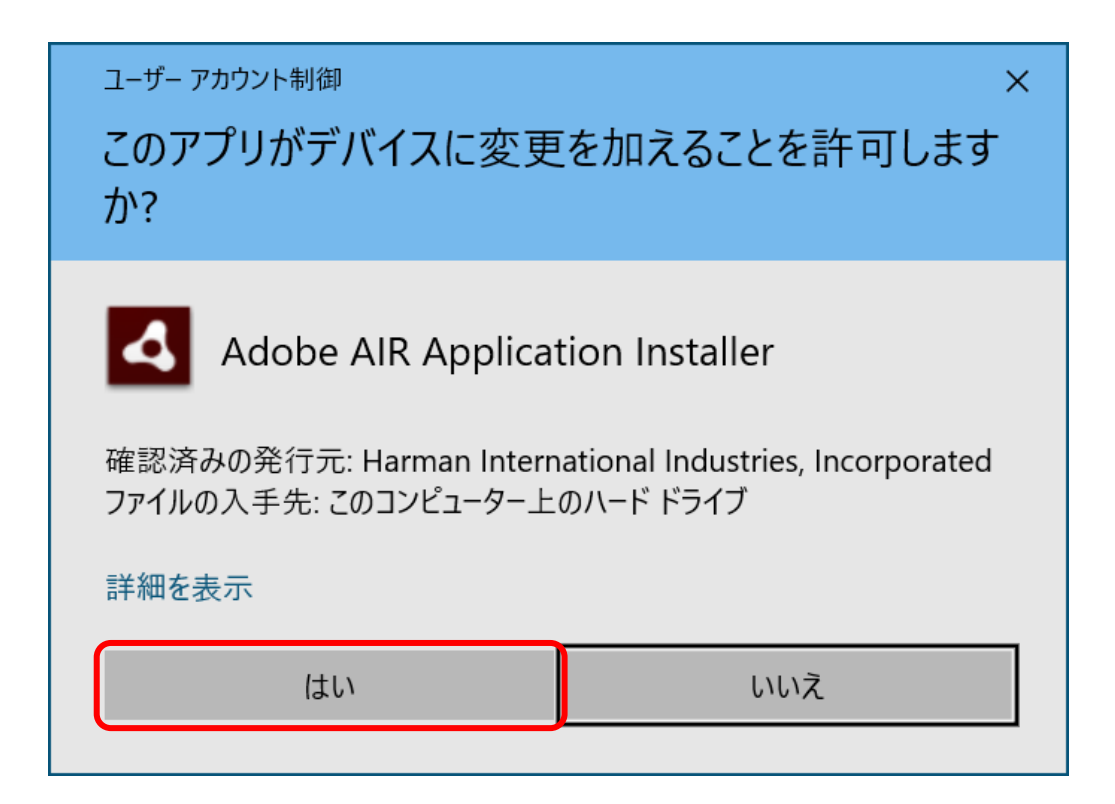

4.きりはらの森のインストールファイルをクリックして選択してから、「開く」をクリックしてください。

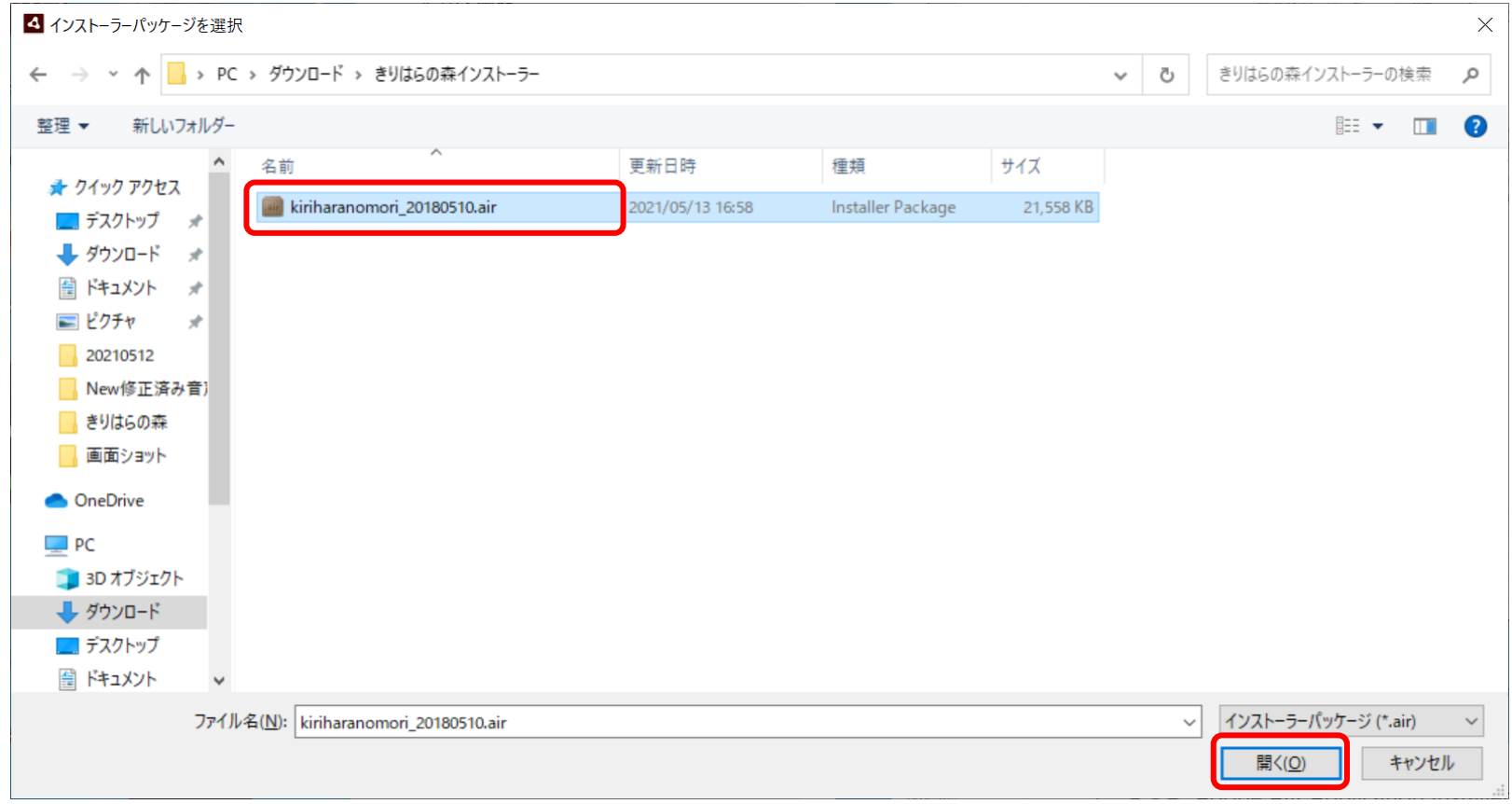

5.アプリケーションのインストール画面が開いたら、「インストール」をクリックしてください。

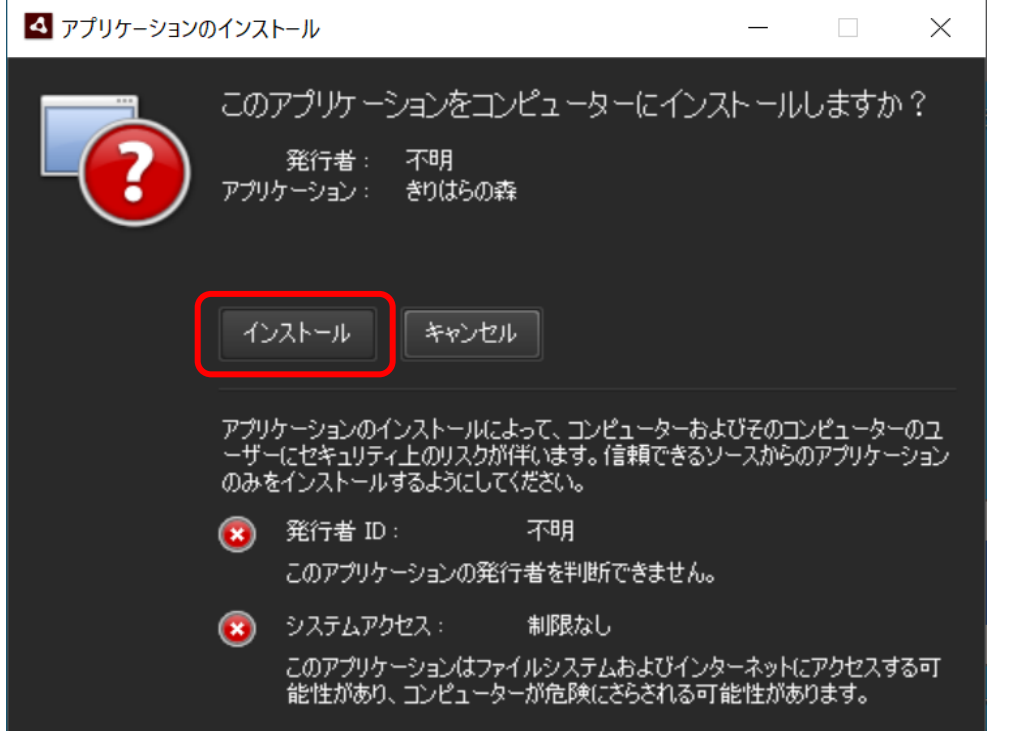

## 6.次の画面で「続行」をクリックしてください。

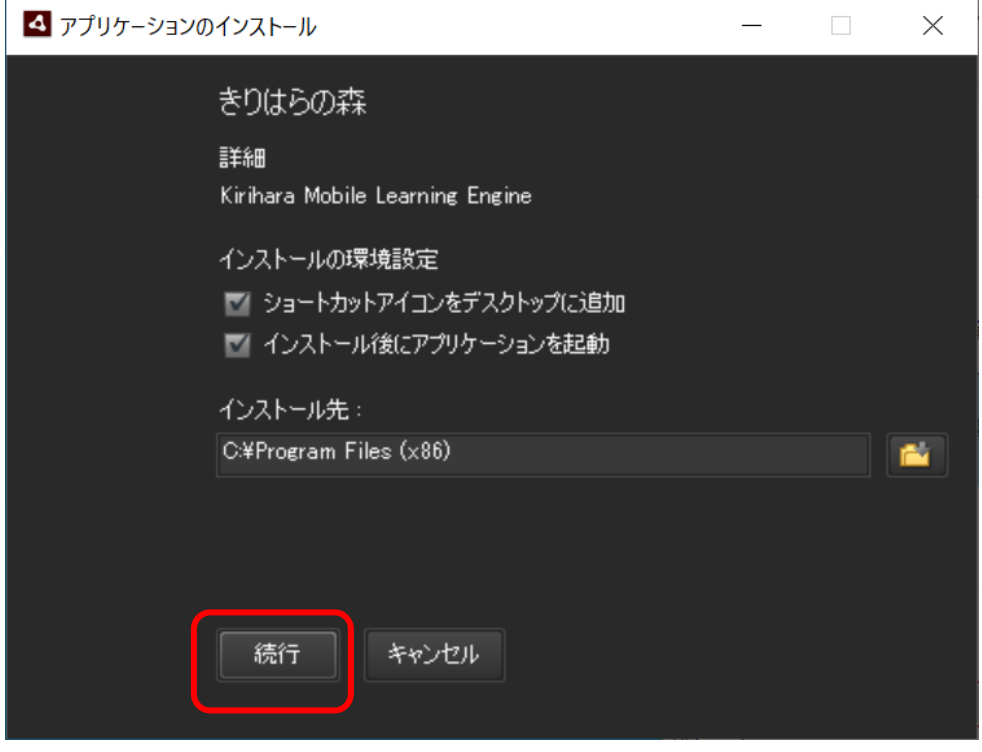

# 7.インストールが完了しますと、「きりはらの森」が起動します。

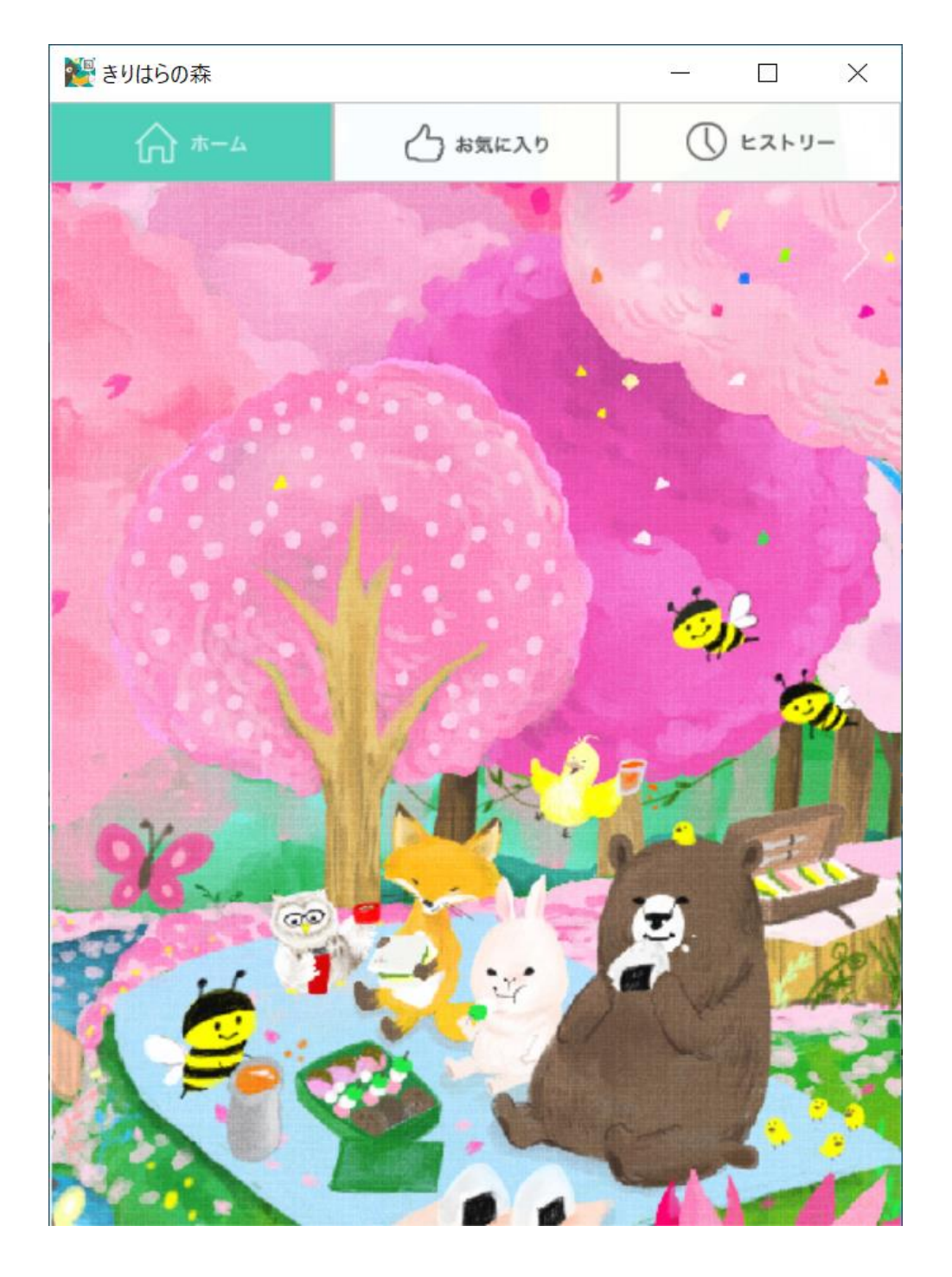